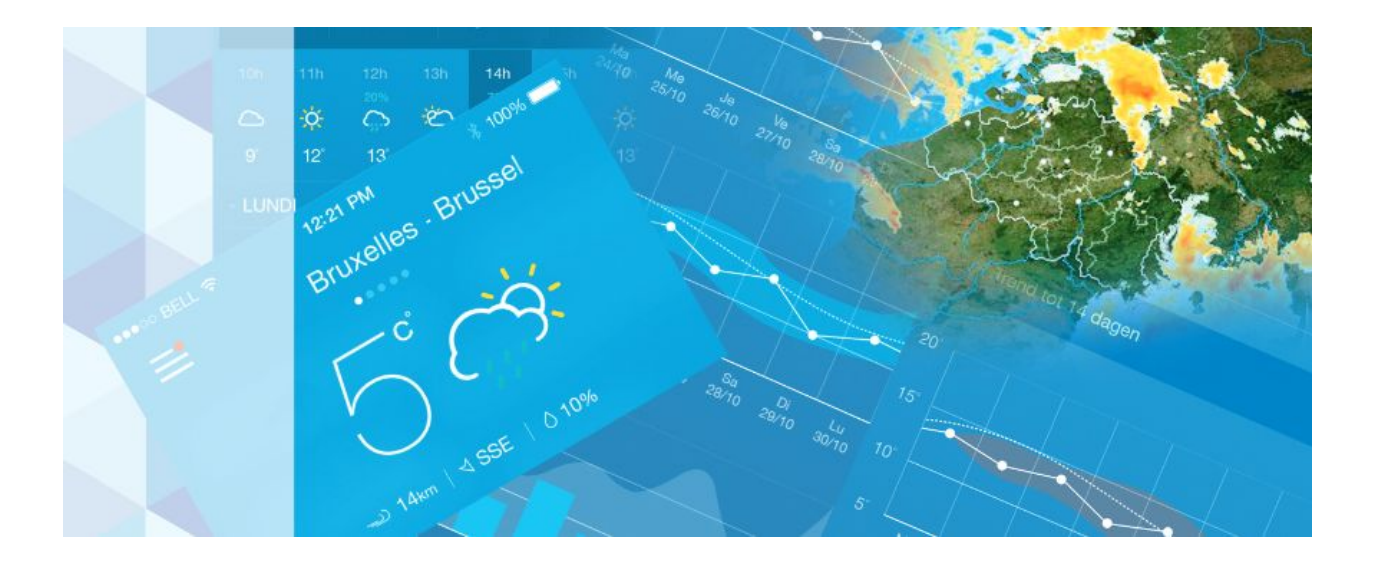

# Mobiele applicatie van het KMI versie 2.8.2

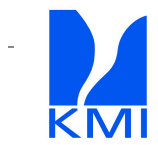

## <span id="page-1-0"></span>Inhoudstafel

[Inhoudstafel](#page-1-0)

- 1 [Downloaden](#page-2-0)
- 2 [Installeren](#page-3-0)

### 3 [Instellen](#page-3-1)

- 3.1 Eerste scherm: ['Taalkeuze'](#page-4-0)
- 3.2 [Tweede](#page-4-1) scherm: 'Thema'
- 3.3 Derde scherm : ['Favoriete](#page-5-0) plaatsen'
	- Een plaats [toevoegen](#page-6-0)
	- Een plaats [verwijderen](#page-6-1)
	- Favorieten [rangschikken](#page-7-0)
	- 3.3.4 Het menu ['Plaatsen'](#page-7-1) verlaten

### 3.4 Vierde scherm ['Meldingen'](#page-8-0)

- 3.4.1 Aanpassen van de meldingen met 'Dagelijkse [verwachtingen'](#page-8-1)
	- Meldingen met 'Dagelijkse [verwachtingen'](#page-9-0) ontvangen
	- [Plaats](#page-9-1)

[Ochtend](#page-9-2) en avond

- Aanpassen van de meldingen met ['Waarschuwingen](#page-10-0) 0-48U'
	- Ontvangen van meldingen met 'Waarschuwingen'
		- **[Provincies](#page-11-0)**
		- **[Niveaus](#page-12-0)**
- 3.5 De [instellingen](#page-12-1) verlaten

### 4 Gebruiksvoorwaarden

- 4.1 Geschikte [smartphones](#page-15-0)
- 4.2 [Internetverbinding](#page-15-1)
- 4.3 [Localisatiegegevens](#page-15-2)

### 5 Legal [disclamer](#page-15-3)

### 6 Gebruik van de [applicatie](#page-17-0)

- 6.1 [Verwachtingen](#page-18-0)
- 6.2 Gedetailleerd [neerslagbeeld](#page-20-0) met voorspelling
- 6.3 Uurlijkse [verwachtingen](#page-22-0) voor de volgende 48 uur
- 6.4 [Weeroverzicht](#page-23-0) voor de volgende dagen met symbolen en tekst.
- 6.5 [Weertrend](#page-25-0) voor de volgende 14 dagen

7 [Waarschuwingen](#page-25-1)

7.1 Gedetailleerde [waarschuwingen](#page-26-0)

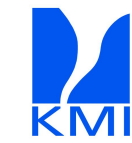

7.1.1 Titel van het scherm met [waarschuwingen](#page-28-0)

7.1.2 Tekst van de [waarschuwing](#page-28-1)

7.1.3 Overzicht van de provincies en geldigheidsduur van de [waarschuwingen](#page-28-2)

8 Toevoegen van widgets

8.1 Widget [toevoegen](#page-33-0) met Android

8.1.1 [Widgets](#page-34-0)

<span id="page-2-0"></span>8.2 Widget [toevoegen](#page-34-1) met iOS

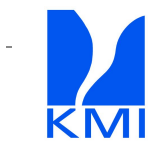

## 1 Downloaden

Als u de mobiele applicatie van het KMI wil installeren, kan u deze downloaden via de App Store met uw iPhone of via de Google Play store met een Android smartphone.

De rechtstreekse link via iTunes naar de applicatie voor iPhone is : <https://itunes.apple.com/be/app/meteo.be/id393832976?l=nl&mt=8>

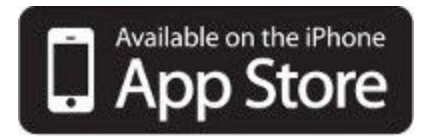

De rechtstreekse link via de Google play store naar de applicatie voor Android is : <https://play.google.com/store/apps/details?id=be.irm.kmi.meteo>

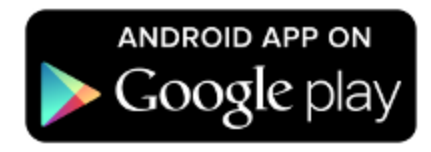

## <span id="page-3-0"></span>2 Installeren

Eenmaal u de applicatie gedownload heeft, moet u hem installeren. Dit gaat automatisch indien uw toestel zo ingesteld is. U dient de installatievoorwaarden te aanvaarden.

## <span id="page-3-1"></span>3 Instellen

Wanneer u de applicatie voor het eerst start, verschijnt automatisch een wizard op uw scherm. Hiermee kan u uw persoonlijke instellingen aanduiden, die in de volgende punten aan bod komen.

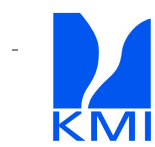

## <span id="page-4-0"></span>**3.1 Eerste scherm: 'Taalkeuze'**

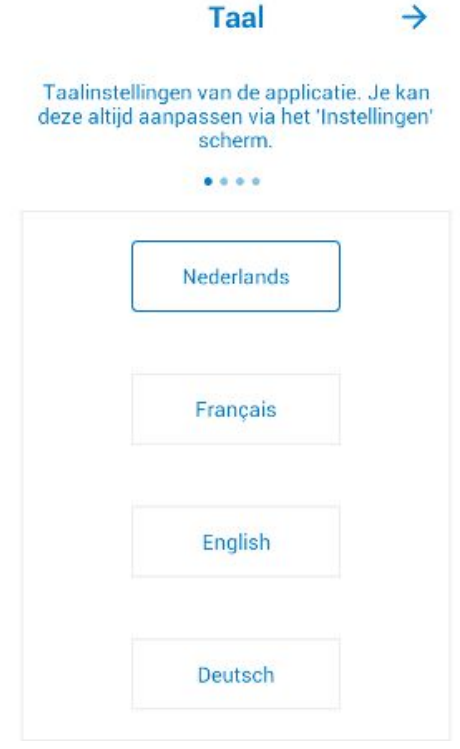

*Afbeelding 1: Taalkeuze.*

Met het eerste scherm kiest u uw taal. De standaardtaal van de KMI-applicatie is de taal waarin uw gsm is ingesteld. Als u een andere taal wenst dan de standaardtaal, moet u de gewenste taal bovenaan de lijst plaatsen. Daartoe sleept u de knop rechts van de gekozen taal naar de eerste plaats in de lijst. Op deze manier wordt de nieuwe taal vastgelegd.

Nu kan u via het pijltje  $\rightarrow$  rechts bovenaan naar het volgende scherm gaan.

## <span id="page-4-1"></span>**3.2 Tweede scherm: 'Thema'**

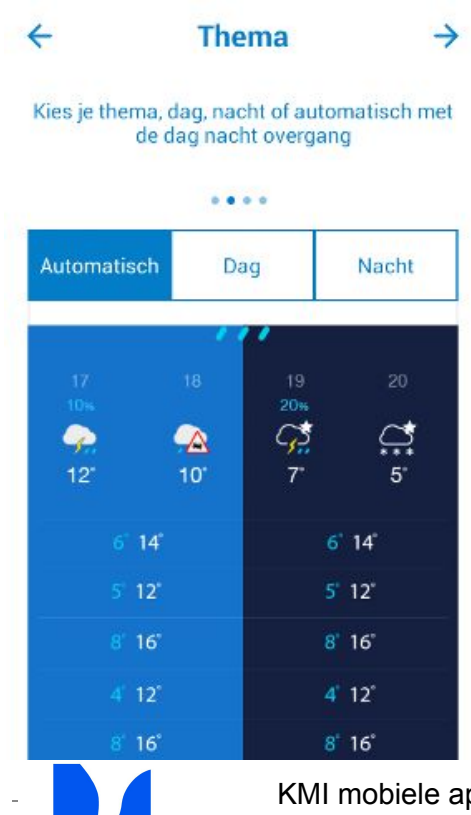

#### *Afbeelding 2: Thema.*

Met het tweede scherm stelt u het achtergrond thema van de applicatie in. Er zijn drie keuzemogelijkheden: 'Automatisch', 'Dag' en 'Nacht'.

Als u voor 'Automatisch' kiest, zal de helderheid van de applicatie automatisch aangepast worden. Overdag krijgt u dan de heldere 'Dag'-weergave en 's nachts de donkere 'Nacht'-weergave. Dit bevordert de leesbaarheid. U kunt ook kiezen voor een permanente 'Dag'- of 'Nacht'-weergave.

Voor de gebruikers van iOS 13 of hoger is de nachtmodus gekoppeld aan the dark mode van iOS zelf.

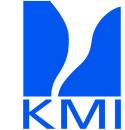

## <span id="page-5-0"></span>**3.3 Derde scherm : 'Favoriete plaatsen'**

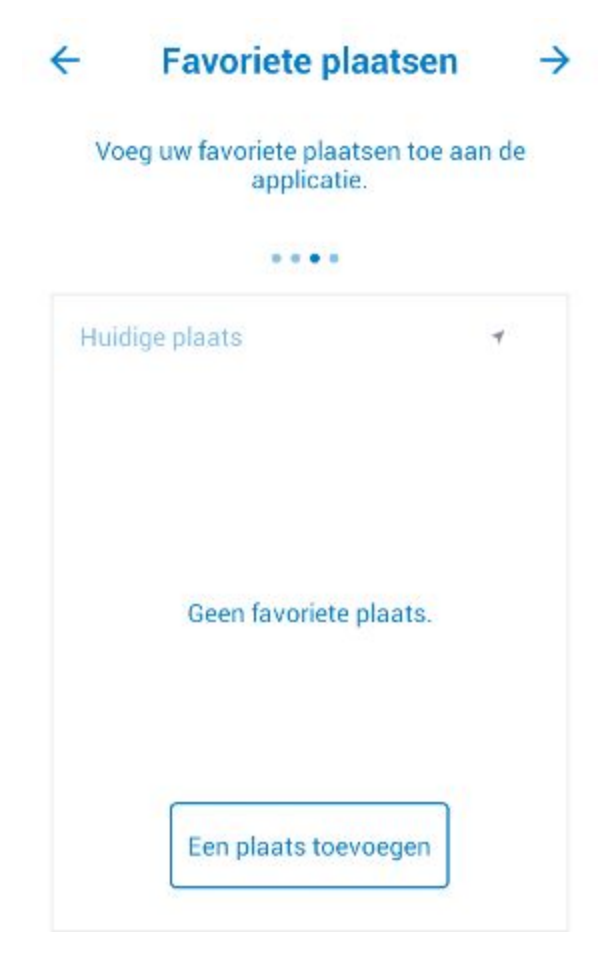

#### *Afbeelding 3: Favoriete plaatsen.*

Naast uw huidige plaats, die automatisch is ingesteld, kan u ook uw favoriete plaatsen toevoegen aan de applicatie. Deze plaatsen kan u vrij rangschikken door met de knop rechts van de plaatsen te slepen. U kan plaatsen in België, Nederland of Luxemburg kiezen.

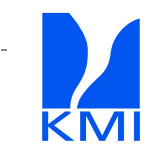

#### <span id="page-6-0"></span>**Een plaats toevoegen**

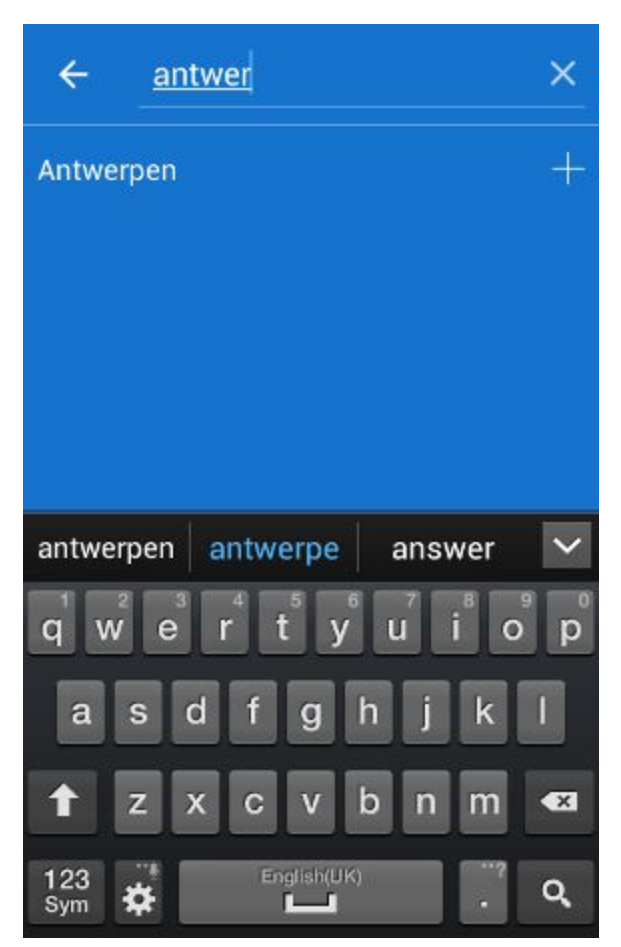

*Afbeelding 4: Een plaats toevoegen.*

Om een plaats toe te voegen, raakt u de toets 'Een plaats toevoegen' aan. Er verschijnt dan een toetsenbord. Ziet u deze toets niet, dan kan u het toetsenbord tevoorschijn halen door op het '+' tekentje in de rechterbovenhoek van het scherm te toetsen.

Met het toetsenbord typt u de naam van de plaats waarin u geïnteresseerd bent. Wanneer de juiste gemeente getoond wordt, kan u ze toevoegen door de toets in kwestie aan te raken.

<span id="page-6-1"></span>**Een plaats verwijderen**

Android : Om een plaats te verwijderen, sleept u de knop rechts van de plaatsnaam naar rechts of links.

iOs: Om een plaats te verwijderen, raakt u de rode cirkel links van de plaatsnaam aan en kiest u voor 'verwijderen'.

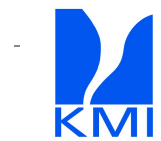

#### <span id="page-7-0"></span>**Favorieten rangschikken**

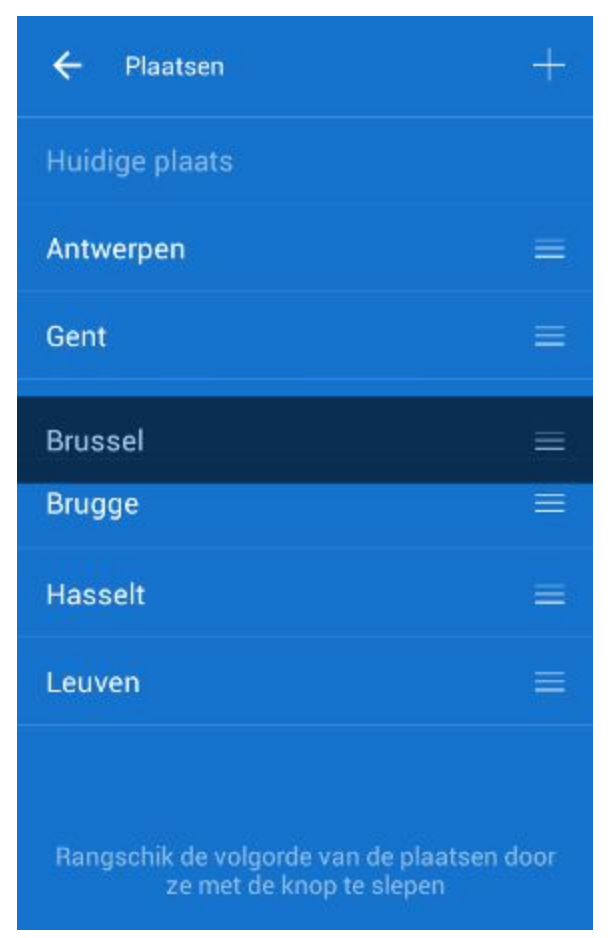

*Afbeelding 5: Favorieten rangschikken.*

U kan de volgorde van uw favoriete plaatsen aanpassen door de knop rechts van de plaatsnaam naar boven of naar beneden te slepen in de lijst.

#### <span id="page-7-1"></span>**3.3.4 Het menu 'Plaatsen' verlaten**

Om het menu 'Plaatsen' te verlaten, toetst u op het pijltje **kom** linksboven het scherm.

Nu kan u via het pijltje  $\rightarrow$  rechts bovenaan naar het volgende scherm gaan.

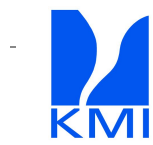

### <span id="page-8-0"></span>**3.4 Vierde scherm 'Meldingen'**

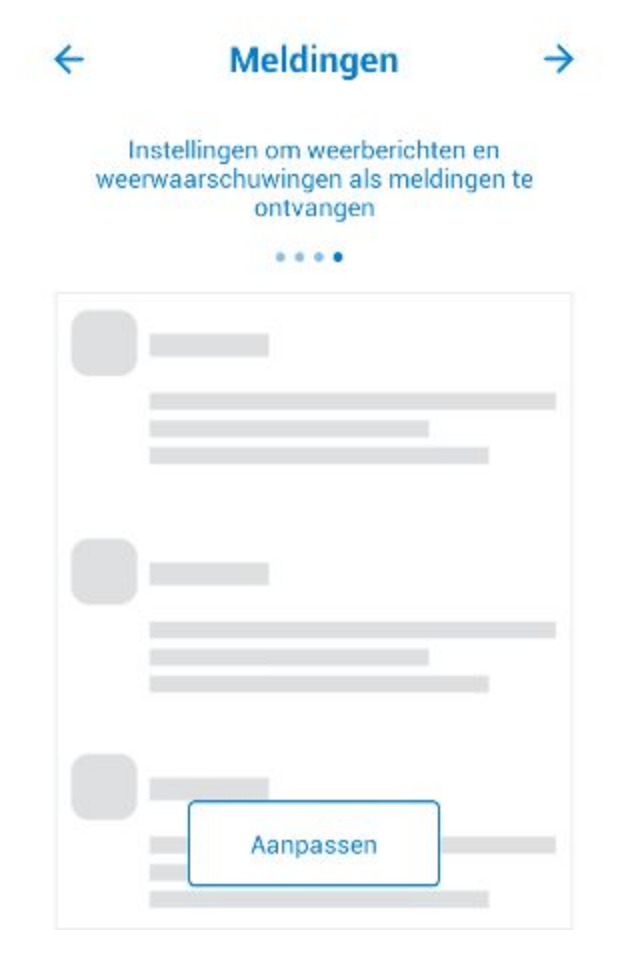

*Afbeelding 6: Meldingen.*

Met het menu 'Meldingen' beheert u de berichten die via het internet naar de applicatie gestuurd kunnen worden.

De KMI-applicatie kan meldingen ontvangen met updates over de weersituatie en de meteorologische waarschuwingen.

Om de meldingen aan te passen, raakt u de toets 'Aanpassen' onderaan het scherm aan. Daarop wordt een nieuw scherm geopend met twee keuzemogelijkheden: het aanpassen van de meldingen voor de 'Dagelijkse verwachtingen', de 'Waarschuwingen 0-48u' en de 'Weerflashes 0-60min'.

<span id="page-8-1"></span>**Aanpassen van de meldingen met 'Dagelijkse verwachtingen'**

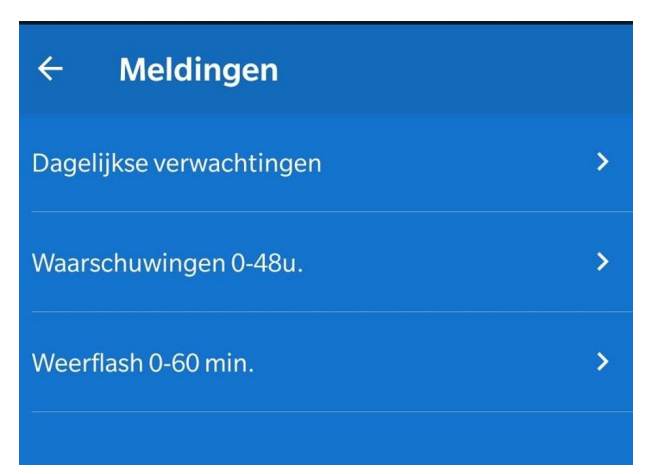

#### *Afbeelding 7: Meldingen 'Dagelijkse verwachtingen'.*

Wanneer u de toets 'Dagelijkse verwachtingen' aanraakt, opent zich een nieuw scherm met de volgende mogelijkheden:

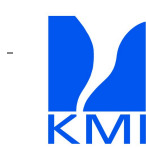

<span id="page-9-0"></span>**Meldingen met 'Dagelijkse verwachtingen' ontvangen**

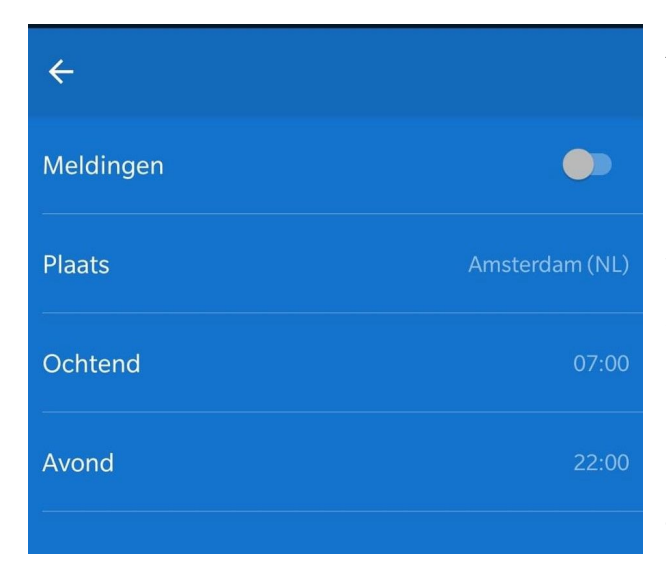

*Afbeelding 8: Meldingen met 'Dagelijkse verwachtingen' ontvangen op een Android toestel.*

Door de knop rechts van 'Ontvangen' naar rechts te schuiven, kunnen de meldingen met 'Dagelijkse verwachtingen' geactiveerd worden. Wanneer de meldingen actief zijn, licht het vakje wit op en verschijnt een vinkje. Wanneer de meldingen niet actief zijn, is het vakje blauw en is er geen vinkje.

Bij een iPhone is het aanvinkvakje vervangen door een schuivertie **oor met dezelfde** functionaliteit.

#### <span id="page-9-1"></span>**Plaats**

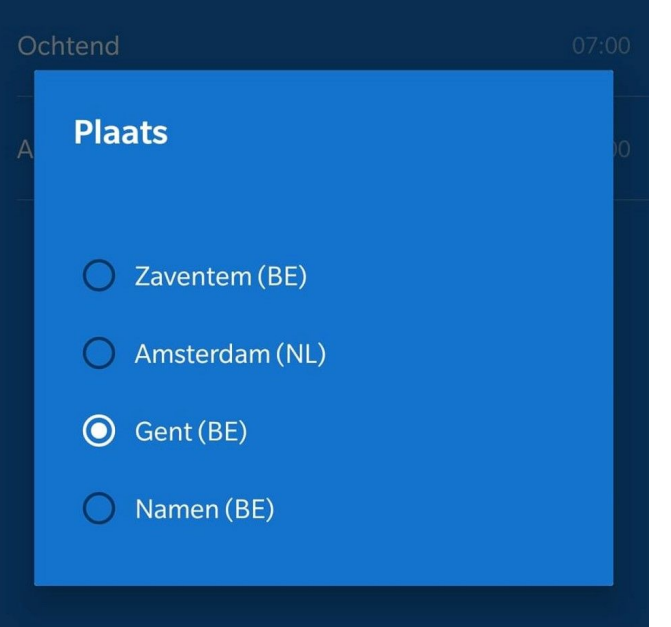

*Afbeelding 9: Kies een plaats in België, Nederland of Luxemburg om er meldingen met 'Dagelijkse verwachtingen' van te ontvangen.*

Met de toets 'Plaats' onder 'Ontvangen' kan u de plaats kiezen waarvoor u meldingen met verwachtingen wil ontvangen. Wanneer u de toets 'Plaats' aanraakt, verschijnt de lijst met uw favoriete plaatsen. Wanneer u toetst op één van uw favoriete plaatsen, verschijnt de naam ervan rechts van de toets 'Plaats'.

<span id="page-9-2"></span>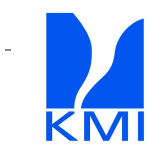

### **Ochtend en avond**

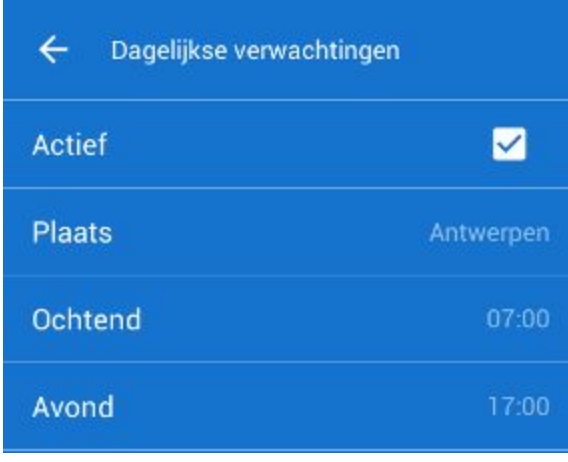

*Afbeelding 10: Kies het uur waarop u s' ochtends en s' avonds meldingen met verwachtingen wil ontvangen.*

Om het ochtendlijke uur te bepalen waarop u onze meldingen met 'Dagelijkse verwachtingen' wilt ontvangen, toetst u op 'Ochtend'.

Om het avondlijke uur te bepalen waarop u onze meldingen met 'Dagelijkse verwachtingen' wilt ontvangen, toetst u op 'Avond'.

U verlaat het menu met de instellingen voor meldingen met 'Dagelijkse verwachtingen' door

op de pijl linksboven naast 'Dagelijkse verwachtingen' te toetsen. U bevindt zich dan terug in het menu om de meldingen in te stellen.

<span id="page-10-0"></span>**Instellen van de meldingen met 'Waarschuwingen 0-48u'**

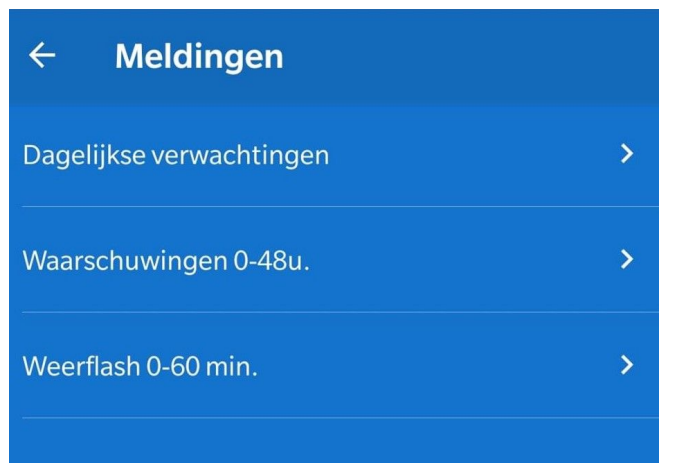

*Afbeelding 11: Menu 'Meldingen' met 'Dagelijkse verwachtingen' , 'Waarschuwingen' en 'Weerflashes'.*

Om het tijdstip van ontvangst van meldingen met 'Waarschuwingen 0-48u'' voor gevaarlijk weer aan te passen, toetst u in het menu 'Meldingen' de toets 'Waarschuwingen' aan.

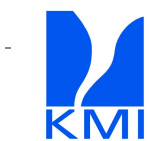

**Ontvangen van meldingen met 'Waarschuwingen 0-48u'**

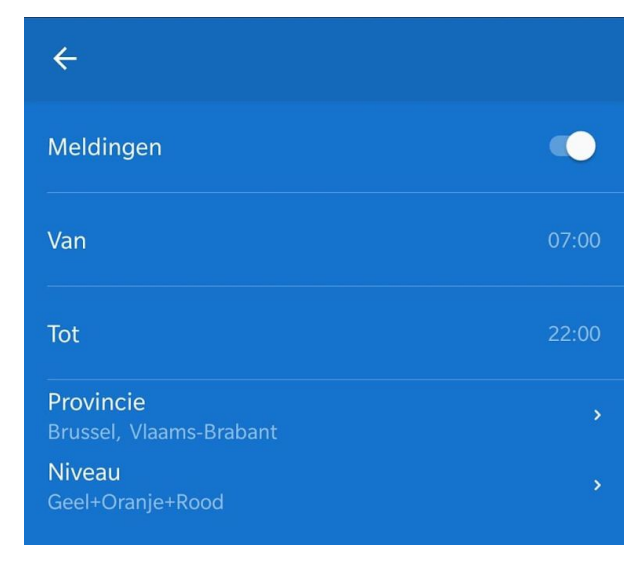

*Afbeelding 12: Instellen van meldingen met 'Waarschuwingen 0-48U'.*

Door het aanvinkvakje rechts van 'ontvangen' aan te toetsen, kunnen de meldingen met 'Waarschuwingen' ontvangen worden. Bij een iPhone is dit vakje vervangen door een aan- uit

schuivertie **.Wanneer de meldingen** kunnen ontvangen worden, licht het vakje wit op en verschijnt een vinkje. Wanneer de meldingen niet actief zijn, is het vakje blauw en is er geen vinkje.

Om het uur te bepalen vanaf wanneer u onze meldingen met 'Waarschuwingen' wil

ontvangen, toetst u op 'Tussen'. Om het uur te bepalen vanaf wanneer u geen meldingen met 'Waarschuwingen' meer wil ontvangen, toetst u op 'en'.

<span id="page-11-0"></span>**Provincies**

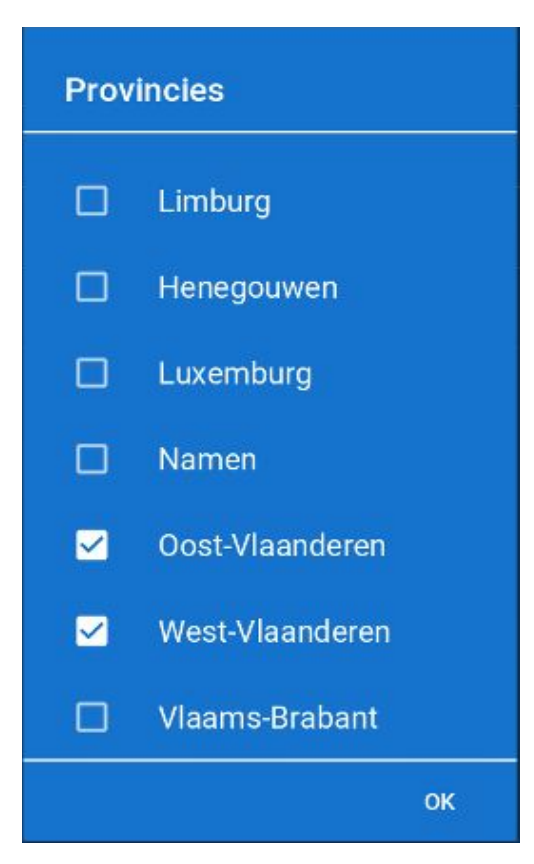

*Afbeelding 13: Keuzelijst van provincies in België, Nederland en Luxemburg voor de 'Waarschuwingen 0-48U'.*

Wanneer u de toets 'Provincies' aanraakt, verschijnt een lijst van alle Belgische, Nederlandse of Luxemburgse provincies. De lijst heeft de vorm van een keuzelijst met aanvinkvakjes. U kan zoveel provincies aanduiden als u wenst. Wanneer een vinkje verschijnt, dan zult u de meteorologische waarschuwingen voor de desbetreffende provincie ontvangen. U kunt uw keuze ongedaan maken door het aangevinkte vakje opnieuw aan te duiden. Het vinkje zal dan verdwijnen.

Afhankelijk van uw schermgrootte is het mogelijk dat niet alle provincies getoond worden. Door omhoog of omlaag te slepen over het scherm haalt u de overige provincies te voorschijn.

Om uw keuze te bevestigen en het scherm te verlaten, toetst u rechtsonder op 'OK'.

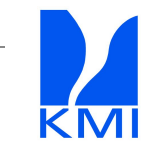

#### <span id="page-12-0"></span>**Niveau**

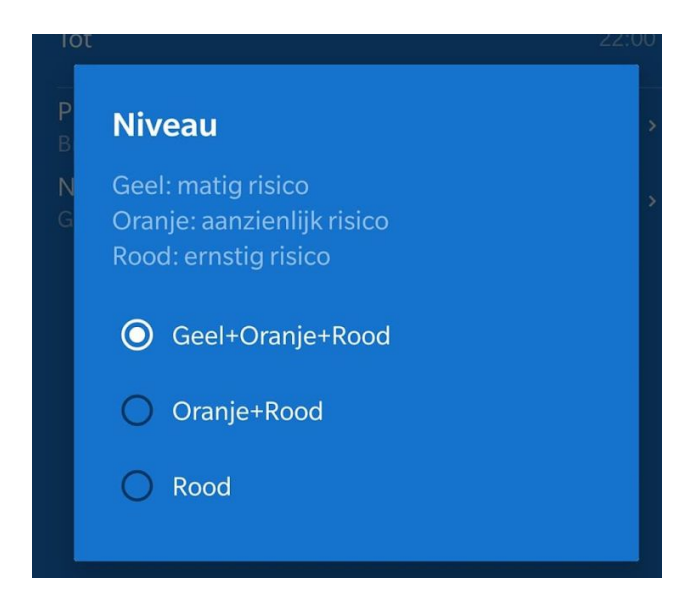

*Afbeelding 14: Lijst met niveaus van meteorologische waarschuwingen.*

Met de keuzemogelijkheid 'Niveau' kan u het niveau aanduiden waarvoor u meldingen voor 'Meteorologische waarschuwingen' wil ontvangen. Rode waarschuwingen hebben de grootste impact op de veiligheid van de bevolking. Daarna volgen in aflopende volgorde de oranje en de gele waarschuwingen.

Meer informatie over de meteorologische waarschuwingen van het KMI vindt u terug op ['www.meteo.be](http://www.kmi.be/)' onder 'Weer' en dan 'Waarschuwingen'.

U kunt kiezen tussen:

- Geel+Oranje+Rood
- Oranje+Rood
- Rood

<span id="page-12-1"></span>Als u kiest voor 'Geel+Oranje+Rood', ontvangt u waarschuwingen van alle niveaus voor de Belgische provincies van uw keuze. Nadat u uw keuze gemaakt heeft, verdwijnt het scherm met keuzemogelijkheden en bevindt de applicatie zich in het scherm om 'Waarschuwingen' in te stellen. Dit is tevens het laatste menu in de instellingen van de applicatie.

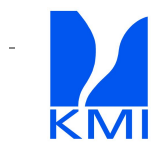

**Meldingen ontvangen voor de 'Weerflashes 0-60min'**

#### *Afbeelding 15 Instellen van de meldingen voor de weerflashes*

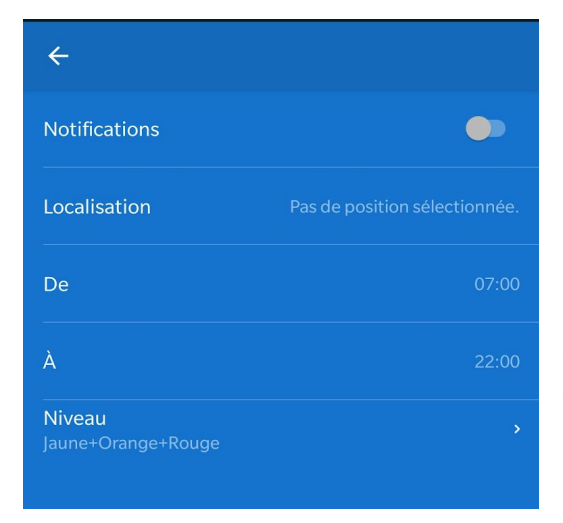

U kan de meldingen aan- of uitzetten door het knopje naar links of rechts te schuiven. De meldingen worden verstuurd als het knopje wit kleurt. Als het knopje daarentegen grijs kleurt, zijn de meldingen niet geactiveerd.

Om het uur te bepalen vanaf wanneer u onze meldingen met 'Waarschuwingen' wil ontvangen, toetst u op 'Tussen'. Om het uur te bepalen vanaf wanneer u geen meldingen met 'Waarschuwingen' meer wil ontvangen, toetst u op 'en'.

#### **Localisation**

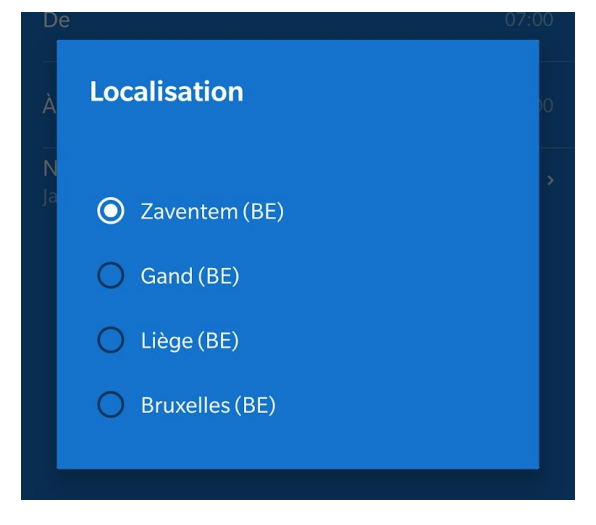

*Afbeelding 16 Lijst van uw favoriete plaatsen voor de 'Weerflashes 0-60min'.*

*Kies een plaats in België, Nederland of Luxemburg om er meldingen met 'Dagelijkse verwachtingen' van te ontvangen.*

Wanneer u de toets 'Plaats' aanraakt, verschijnt de lijst met uw favoriete plaatsen. Wanneer u toetst op één van uw favoriete plaatsen, verschijnt de naam ervan rechts van de toets 'Plaats'. U kan hier maar één enkel Belgische gemeente kiezen.

**Pas op: uw lijst zal ook gemeenten buiten België bevatten, ook al kunnen er geen weerflashes voor deze ontvangen worden.**

#### Niveau

Net zoals er 3 types waarschuwingen zijn (geel t.e.m. rood), sturen we ook 3 soorten flashes in functie van de neerslagintensiteit en dus de ernst van de situatie. We gebruiken de criteria van de waarschuwingen ook voor de weerflashes.

![](_page_13_Picture_13.jpeg)

We hanteren volgende begrippen : intense neerslag (het laagste niveau), zeer veel neerslag (het middelste niveau) en extreme neerslag (het hoogste niveau). Bij winterse neerslag : sneeuw en aanvriezende regen.

**Pas op:** Voor andere vormen van gladheid zoals rijmplekken of natte sneeuw wordt in de weerflash niet gewaarschuwd, behalve wanneer natte sneeuw valt bij negatieve temperatuur, dan krijgt u een flash "aanvriezende regen". Wordt er onweer voorspeld, dan wordt dit mee vermeld, idem voor hagel, waarbij we een onderscheid maken tussen hagelstenen en grote hagelstenen. Behalve neerslag worden ook hagelstenen gedetecteerd door onze radars.

## **3.6 De instellingen verlaten**

![](_page_14_Picture_3.jpeg)

**Meldingen** 

![](_page_14_Picture_5.jpeg)

Om de instellingen van de applicatie te verlaten, navigeert u met de pijltjes bovenaan het scherm

terug naar het witte scherm van de meldingen. Vervolgens toetst u op het rechterpijltje bovenaan uw scherm.

![](_page_14_Picture_8.jpeg)

## 4. Gebruiksvoorwaarden

Het gebruik van de KMI-applicatie is volledig gratis. De gegevens die de applicatie via een internetverbinding downloadt, zijn aan de tarieven van uw dataprovider.

Dankzij de KMI-applicatie kan u waarnemingen, verwachtingen en waarschuwingen voor het Belgische grondgebied ontvangen. Het is niet mogelijk om deze gegevens te ontvangen voor plaatsen buiten het Belgische grondgebied.

### <span id="page-15-0"></span>**4.1 Geschikte smartphones**

De applicatie is geoptimaliseerd voor een smartphone met iOS of Android. Als u een iPhone heeft, moet hij minimum uitgerust zijn met iOS 7. Voor de Android-applicatie moet u minstens een smartphone met Android 4 hebben.

De applicatie kán werken op een tablet, maar is voornamelijk ontwikkeld voor gebruik met een smartphone.

### <span id="page-15-1"></span>**4.2 Internetverbinding**

Voor een optimale werking van de KMI-applicatie, beschikt u liefst over een goed werkende 3Gof 4G- internetverbinding of wifi.

Wanneer u een gsm-netwerkverbinding gebruikt, zal dit **impact** hebben op uw **verbruikt datavolume**. We raden daarom aan de applicatie niet te gebruiken buiten het Belgische grondgebied.

## <span id="page-15-2"></span>**4.3 Localisatiegegevens**

<span id="page-15-3"></span>Om het weer van uw huidige plaats te kennen, moet u de applicatie toestaan uw localisatiegegevens te gebruiken. Als u een iPhone gebruikt, maakt de applicatie ook gebruik van uw gps-gegevens. Gebruikt u een android-smartphone, dan maakt de applicatie gebruik van uw secondaire localisatiebronnen (en niet van uw gps-gegevens).

![](_page_15_Picture_11.jpeg)

## 5 Legal disclamer

De gebruiker van deze applicatie verklaart zich akkoord met de onderstaande algemene voorwaarden.

Tenzij anders vermeld, mag alle informatie van deze website vrij geraadpleegd worden. Alle gegevens op deze applicatie zijn uitsluitend bedoeld voor private en educatieve doeleinden. Commercieel gebruik van gegevens op deze site is niet geoorloofd zonder voorafgaandelijke, schriftelijke toestemming van het KMI.

Het is de gebruiker onder geen beding toegestaan om de gegevens van deze applicatie gedeeltelijk of geheel, op zich of in herkenbare vorm, te reproduceren of te publiceren De rechten van intellectuele eigendom met betrekking tot de gegevens op deze applicatie komen uitsluitend toe aan het KMI.

Het KMI zal in geen geval aansprakelijk kunnen gesteld worden voor directe of indirecte gevolgen, dan wel voor de eventuele schade, die uit het gebruik van de op de applicatie vermelde gegevens zou kunnen voortvloeien.

Elke gebruiker die een waarneming deelt, gaat akkoord met de voorwaarden die hieraan verbonden zijn: Het KMI mag deze waarneming opslaan, delen met andere gebruikers van de app of van de website www.meteo.be . De waarnemingen zijn zichtbaar voor andere gebruikers. De GDPR-regels worden nageleefd.

GDPR:

<https://www.meteo.be/nl/over-het-kmi/juridische-informatie/vertrouwelijkheidsverklaring>

![](_page_16_Picture_8.jpeg)

## <span id="page-17-0"></span>6 Gebruik van de applicatie

Wanneer u de applicatie start, verschijnt het scherm met het weer voor uw huidige locatie. De applicatie toont u de recentste gegevens.

Om het weer op één van uw favoriete plaatsen te kennen, bladert u horizontaal door de applicatie.

Per plaats is het scherm met een verticale tijdsopbouw ontworpen. Door verticaal te bladeren over het scherm, gaat u van de waarnemingen naar de uurlijkse, dagelijkse en veertiendaagse verwachtingen.

Helemaal beneden het hoofdscherm vindt het het totaal aantal waarnemingen van de

gebruikers voor die dag. Op het hoofdscherm is ook het symbool getoond indien het delen van waarnemingen geactiveerd is.

De applicatie bevat de volgende onderdelen :

- Verwachtingen
- Waarschuwingen
- Instellingen
- Info
- Waarnemingen van de gebruikers

Dankzij onze 'Meldingen' bent u op de hoogte van de meest recente weerinfo en ontvangt u onze heet-van-de-naald waarschuwingen en weerflashes voor gevaarlijk weer.

![](_page_17_Picture_13.jpeg)

## <span id="page-18-0"></span>**6.1 Verwachtingen**

![](_page_18_Picture_1.jpeg)

*Afbeelding 18: Scherm met verwachtingen.*

Linksboven op het scherm staat een menu-icoontje afgebeeld. Via het menu heeft u toegang tot de functionaliteiten van de applicatie.

Ukkel Naast dit menu-icoontje staat de naam van uw huidige plaats of van uw geselecteerde favoriete plaats.

![](_page_18_Figure_5.jpeg)

Rechts bovenaan staat de share-knop. Met deze knop kan u informatie van de applicatie delen

via de sociale media.

Bovenaan in het midden is er een pijltje met enkele kleine cirkeltjes. Deze cirkeltjes geven aan hoeveel favoriete plaatsen u heeft ingesteld. Het eerste symbooltje, een pijltje, staat voor de huidige locatie.

In het bovenste gedeelte van het scherm vindt u een icoontje van de huidige weersituatie op uw huidige plaats of uw geselecteerde favoriete plaats. Dit icoontje wordt aangevuld met de temperatuur, de windsnelheid en de windrichting. Het pijltje wijst de richting aan waar de wind naartoe waait. De letters, in dit

geval WNW (westnoordwest), geven de richting aan waar de wind vandaan komt. De gemiddelde windsnelheid is uitgedrukt in km/u. Linksonder deze informatie staat de datum van de waarneming.

![](_page_18_Picture_11.jpeg)

#### 10/01/2020 14:00

 $\mathbf n$  $\blacktriangle$  *Afbeelding 19: Keuze tussen het neerslagbeeld of de waarschuwingen.*

Via de iconen onder het huidige weerbeeld, kan u kiezen voor het neerslagbeeld **of de** waarschuwingen  $\triangle$ . De datum links in dit blok heeft betrekking op de waarneming die er boven staat.

![](_page_19_Picture_4.jpeg)

*Afbeelding 20: Huidige neerslagbeeld in België en in Luxemburg.*

Op de animatie van het huidige neerslagbeeld wordt de neerslag weergegeven door witte, gele, oranje of rode zones, afhankelijk van de intensiteit:

- $wit = lichte$  neerslag
- geel en oranje = matige neerslag
- $\text{road}$  = hevige neerslag of wolkbreuk

Administratieve grenzen worden aangeduid door dunne witte lijnen, grote steden door witte bollen. De tijd tussen twee opeenvolgende beelden is tien minuten. Het neerslagbeeld is een samengesteld radarbeeld, opgebouwd uit gegevens van de weerradars van Jabbeke (het westen), Zaventem (het centrum) en Wideumont (het uiterste zuiden).

Als u op het neerslagbeeld toetst, wordt een scherm geopend met een gedetailleerd neerslagbeeld en gedetailleerde neerslaginformatie over uw huidige plaats of uw geselecteerde favoriete plaats.

![](_page_19_Picture_12.jpeg)

## <span id="page-20-0"></span>**6.2 Gedetailleerd neerslagbeeld met voorspelling in België en Luxemburg**

![](_page_20_Picture_1.jpeg)

*Afbeelding 21: Gedetailleerd neerslagbeeld met voorspellingen van de neerslag.*

Het gedetailleerde neerslagbeeld is een animatie van de recente neerslag (tot maximaal een uur geleden), huidige neerslag en verwachte neerslag (voor de volgende drie uur) op uw huidige plaats of uw geselecteerde favoriete plaats in België of Luxemburg.

Dit neerslagbeeld is erg handig om uw buitenactiviteiten te plannen in functie van het weer. Geen onverwachte plensbuien meer!

De animatie is te stoppen en te starten door op de kaart te toetsen.

Via de pijl  $\leq$  links van de titel verlaat u het gedetailleerde neerslagbeeld.

![](_page_20_Picture_7.jpeg)

![](_page_21_Picture_0.jpeg)

*Afbeelding 22: Kaart met neerslagbeeld.*

Administratieve grenzen worden aangeduid door dunne witte lijnen, grote steden door witte bollen. Het neerslagbeeld is een samengesteld radarbeeld, opgebouwd uit gegevens van de weerradars van Jabbeke (het westen), Zaventem (het centrum) en Wideumont (het uiterste zuiden).

De radargegevens worden om de tien minuten bijgewerkt met de realtime-gegevens van het pluviometernetwerk van het KMI.

De verwachte neerslag wordt berekend op basis van de waargenomen neerslagbeelden en de verwachtingen van het ALARO-weermodel van het KMI. De kwaliteit van de neerslagbeelden maakt het onderwerp uit van een doorgedreven wetenschappelijk onderzoek van de nowcast-verwachtingen op het KMI.

Matiq Zeer licht

*Afbeelding 23: Neerslagschaal.*

De neerslagintensiteit wordt voorgesteld door de gekleurde balk onder het neerslagbeeld, van lichte neerslag (wit), over matige neerslag (geel-oranje), naar hevige neerslag of wolkbreuk (rood).

![](_page_21_Picture_8.jpeg)

*Afbeelding 24: Tijdschaal en neerslaggrafiek.*

Met de tijdschaal kunt u de animatie van de neerslagbeelden volgen in de tijd.

![](_page_21_Picture_11.jpeg)

De grafiek geeft de neerslagintensiteit weer met dezelfde schaal als op de kaart. Door horizontaal te slepen op de uurschaal of op de grafiek kan u het gewenste beeld in de animatie opvragen.

Dankzij de nieuwe KMI-app plant u voortaan met een gerust hart uw buitenactiviteiten. Voortaan behoren onverwachte plensbuien tot het verleden!

### **6.3 Neerslagbeelden van Nederland met voorspellingen**

![](_page_22_Picture_3.jpeg)

### *Afbeelding 25: Neerslagbeelden van Nederland met voorspellingen*

De gedetailleerde radarbeelden van de neerslag vormen een animatie van de gevallen neerslag, de neerslag die aan het vallen is en die zal vallen in uw favoriete plaatsen in Nederland.

U kan de animatie starten en stoppen door op de kaart te klikken.

<span id="page-22-0"></span>![](_page_22_Picture_7.jpeg)

## **6.4 Uurlijkse verwachtingen voor de volgende 48 uur**

![](_page_23_Figure_1.jpeg)

*Afbeelding 26: Uurlijkse verwachtingen voor de volgende 48 uur.*

Op het scherm met de verwachtingen, onder het radarbeeld, vindt u de uurlijkse verwachtingen voor de volgende 48 uur.

Voor elk uur vindt u:

- een pictogram met het weerbeeld dat, afhankelijk van het weerbeeld voor dat uur, samengesteld kan zijn uit wolkjes, neerslag, bliksem en zon- of stersymbooltjes,
- $\frac{14h}{14h}$  het uur in kwestie.
- 16<sup>o</sup> de gemiddelde verwachte temperatuur voor dat uur in Celsius,
	- $\triangle$  NNO<sub> $\triangle$ </sub> de windrichting,
- ه *7km/u* de windkracht in km/u,
- $-0%$ de kans op neerslag in %.

Om deze gedetailleerde informatie van de uurlijkse voorspelling te zien, toetst u op het vakje van het uur in kwestie. Door nogmaals op dat vakje te toetsen, zal deze informatie weer verdwijnen.

<span id="page-23-0"></span>Om de andere uurlijkse voorspellingen te bekijken, sleept u een uurvakje naar links of rechts.

![](_page_23_Picture_13.jpeg)

## **6.5 Weeroverzicht voor de volgende dagen met symbolen en tekst.**

![](_page_24_Picture_256.jpeg)

*Afbeelding 27: Weeroverzicht voor vandaag en de volgende dagen.*

Onder de uurlijkse verwachtingen voor de komende 48 uur, vindt u ook het weer voor vandaag en de volgende dagen.

Voor iedere dag vindt u:

- **b** het weerbeeld,
- de minimumtemperatuur in Celsius in het lichtblauw,
- de maximumtemperatuur in Celsius het wit,
- **E** NNO de windrichting,
- $2^{\frac{3}{6}}$ <sup>Bft</sup> de windsnelheid in Beaufort,
- <sup> $\widehat{\div}$  30% <sub>de kans op neerslag in %,</sup></sub>

als u op het vak van die dag toetst. Voor de eerste dagen is een uitgebreide weersverwachting als tekst beschikbaar.

![](_page_24_Picture_12.jpeg)

![](_page_25_Figure_0.jpeg)

<span id="page-25-0"></span>**6.6 Weertrend voor de volgende 14 dagen**

### 3 04/02 05/02 06/02  $07/02$ 08/02  $09/02$

![](_page_25_Figure_2.jpeg)

<span id="page-25-1"></span>![](_page_25_Figure_3.jpeg)

*Afbeelding 28: Weertrend voor de volgende 14 dagen.*

Het laatste onderdeel van het weeroverzicht bestaat uit drie grafieken met de weertrend voor de volgende 14 dagen.

Op deze grafieken kunt u de verwachtingen voor de temperatuur en de neerslag aflezen.

De grafieken zijn weerpluimen. De breedte van de pluim geeft de onzekerheid van de verwachting weer. Hoe breder de pluim, hoe groter de onzekerheid over de verwachting. Hoe verder in de toekomst, hoe groter de onzekerheid van de verwachting.

Door op de punten van de grafiek te toetsen, verschijnt de exacte waarde van het punt in kwestie.

Door de grafiek naar links of rechts te slepen, krijgt u het niet getoonde weekdeel van de 14 dagen te zien.

![](_page_25_Picture_10.jpeg)

## 7 Waarschuwingen 0-48u

![](_page_26_Picture_1.jpeg)

Het blijft opletten voor gladde wegen door ijs- en rijmplekken. Vandaag trekken enkele winterse buien over ons land vanaf de kuststreek en Nederland. In de loop van de namiddag wordt het opnieuw droger vanaf het noordoosten van het land.

*Afbeelding 29: Gele waarschuwing voor sneeuw of ijzel.*

Wanneer het KMI een waarschuwing voor gevaarlijk weer uitstuurt, krijgt u die te zien op het scherm van de verwachtingen en op een specifiek scherm met meer details over de

waarschuwing in kwestie.

Het waarschuwingstype wordt aangeduid met een symbooltje en een korte titel zoals in afbeelding 13. Onder de titel staat de periode waarvoor de waarschuwing geldig is. De tekst geeft meer uitleg over de waarschuwing. Door de waarschuwing aan te klikken, verschijnt het scherm met de gedetailleerde waarschuwingen.

![](_page_26_Picture_319.jpeg)

*Afbeelding 30: Toolbar om de waarschuwingen en de neerslagkaart zichtbaar of onzichtbaar te maken.*

<span id="page-26-0"></span>De waarschuwingen op het scherm van de verwachtingen kunnen zichtbaar of onzichtbaar gemaakt worden door het pictogram met de driehoek aan te toetsen.

![](_page_26_Picture_10.jpeg)

## **7.1 Gedetailleerde waarschuwingen 0-48u**

*Afbeelding 31: De waarschuwingen van Nederland en Luxemburg zijn ook beschikbaar*:

![](_page_27_Picture_418.jpeg)

![](_page_27_Figure_3.jpeg)

*Afbeelding 32: Gedetailleerde waarschuwingen.*

Het scherm met de gedetailleerde waarschuwingen geeft u een overzicht van de geldende waarschuwingen van dat moment.

In één oogopslag ziet u de verklarende tekst, het type waarschuwing, het tijdstip, het gewest, de provincie en het niveau waarvoor de waarschuwing geldig is.

Het niveau van de waarschuwingen gaat van geel via oranje naar rood.

Waarschuwingen van het gele type hebben een matige invloed op de persoonlijke veiligheid en op de economie in het algemeen. Waakzaamheid is geboden.

Waarschuwingen van het oranje type vormen een reëel gevaar voor uw persoonlijke veiligheid en voor de economie, indien er geen maatregelen getroffen worden.

Waarschuwingen van het rode type duiden op een onmiddellijk gevaar voor uw persoonlijke veiligheid en de economie. Bij deze waarschuwingen volgt u het best de meldingen via de officiële kanalen van de overheid.

Meer informatie over de waarschuwingen vindt u op onze website: [www.meteo.be](http://www.kmi.be/)

![](_page_27_Picture_12.jpeg)

#### <span id="page-28-0"></span>**Titel van het scherm met waarschuwingen**

![](_page_28_Picture_1.jpeg)

*Afbeelding 33: Titel van het scherm met de waarschuwingen.*

Bovenaan het scherm met de waarschuwingen

staat de titel van dit scherm. Aan de linkerkant van de titel staan drie lijntjes waarmee u terug naar het vorige scherm kan navigeren.

#### <span id="page-28-1"></span>**Tekst van de waarschuwing**

Sneeuw of ijzel Legende Het blijft opletten voor gladde wegen door ijs- en rijmplekken. Vandaag trekken enkele winterse buien over ons land vanaf de kuststreek en Nederland. In de loop van de namiddag wordt het opnieuw droger vanaf het noordoosten van het land.

*Afbeelding 34: Tekst bij een waarschuwing.*

Na de titel, komt de tekst van de waarschuwing. De tekst wordt aan de linkerkant voorafgegaan door een icoontje dat het waarschuwingstype weergeeft.

#### <span id="page-28-2"></span>**Overzicht van de provincies en geldigheidsduur van de waarschuwingen**

![](_page_28_Picture_308.jpeg)

*Afbeelding 35: Overzicht van provincies en geldigheidsduur van de waarschuwingen.*

Via de dagtoetsen onder de tekst van de waarschuwing kunt u tussen de volgende dagen bladeren. De toets van de geselecteerde dag licht helder op.

U ziet welk niveau van waarschuwing er wanneer geldig is per provincie.

![](_page_28_Picture_14.jpeg)

## 8 Weerflashes

### **8.1 Nog enkele belangrijke tips!**

1) Voor de waarschuwingen kunt u meerdere provincies tezelfdertijd kiezen, voor de weerflashes kunt u maar 1 gemeente kiezen. U kunt de keuze uiteraard veranderen naar een andere plaats, maar omdat we als overheidsinstelling uiteraard uw privacy respecteren gaan we niet automatisch berichten sturen voor de gemeente waar u zich bevindt, op het moment van versturen. Indien u berichten voor die plaats wenst te ontvangen, dient u deze gemeente vooraf in te stellen. Een andere reden om geen automatische berichten voor elke gemeente die u doorkruist te sturen is, dat u bij een lange autorit dan mogelijk veel weerflashes zou krijgen indien langs het traject de criteria voldaan zijn. Het zou de verkeersveiligheid niet bevorderen.

2) U kunt in de algemene instellingen van uw telefoon ervoor kiezen om de berichten van het KMI (de waarschuwingen van de weerkamer en de berichten per gemeente) met een geluid te ontvangen.

3) De weerflashes worden geactiveerd wanneer een voldoende grote zone binnen een gemeente dreigt getroffen te worden. Het is niet mogelijk om per locatie in die gemeente een verwachting te maken. Bij grotere gemeenten is er dus een grotere kans dat een lokaal fenomeen zich op een andere plaats van die gemeente voordoet. Indien het fenomeen plots en zeer kleinschalig is, kan het door de mazen van het net glippen.

4) We maken schattingen van het neerslagtype met behulp van de radar, maar die meet op enkele honderden meter hoogte en niet aan de grond. We schatten daarom met algoritmes het neerslagtype op de grond. Er zijn echter grensgevallen mogelijk waarbij het voorspelde neerslagtype plaatselijk afwijkt van de waarneming.

![](_page_29_Picture_6.jpeg)

## 9 Waarnemingen van de gebruikers

![](_page_30_Picture_254.jpeg)

Zonnig

Bewolkt

 $\bullet$ 

Zon & wolken

Ċ.

 $10<sup>°</sup>$ 

Andere waarneming rapporteren

 $\bullet$ 

 $10<sup>°</sup>$ 

*Afbeelding 36 In de instellingen kan u kiezen om waarnemingen te delen of niet.*

U vindt de optie "Waarnemingen delen" in het menu 'Instellingen'. Wanneer deze optie geactiveerd is, komt

een nieuw symbool **our symbool** tevoorschijn op het hoofdscherm van de app.

### **9.1 Een waarneming delen**

Door op het symbool te klikken, zullen de belangrijkste types van waarnemingen tevoorschijn komen.

Indien u een andere type waarneming wilt doorsturen dan deze voorgesteld in dit eerste menu, klik dan

opnieuw op het symbool .

![](_page_30_Picture_9.jpeg)

 $10<sup>°</sup>$ 

**DINSDAG** 

**VANNACHT** 

![](_page_31_Figure_0.jpeg)

**Types waarschuwingen die u kan doorsturen**

Hier vindt u het volledig menu met alle mogelijke te rapporteren waarnemingen.

Klik op het type waarneming die u wilt doorsturen, een tweede scherm zal geopend worden waar u in meer detail de waarneming kan doorgeven.

![](_page_31_Picture_4.jpeg)

**Kaart met waarnemingen van de gebruiken raadplegen**

![](_page_32_Picture_1.jpeg)

Nadat u een waarneming hebt doorgegeven, kan u de kaart met alle waarnemingen raadplegen door op 'Bekijk op kaart' aan te klikken.

U kan ook steeds de kaart raadplegen door in het menu op 'Waarnemingen gebruikers' te klikken.

![](_page_32_Picture_4.jpeg)

U kan op de kaart in- en uitzoomen door op de + en - knopjes te klikken. Het is ook mogelijk om dit te doen door de kaart met twee vingers te manipuleren.

![](_page_32_Picture_6.jpeg)

## 10 Toevoegen van widgets

U kunt het actuele weer en de verwachtingen voor vandaag op het homescreen van uw smartphone plaatsen met een widget van het KMI.

Het widget is beschikbaar in twee afmetingen nl. 2x1 en 2x4. U vind het widget terug bij de widgetcollectie van u toestel na het installeren van de applicatie.

Om het widget op het homescreen te plaatsen moet u het van de widgetcollectie naar het homescreen slepen.

![](_page_33_Picture_4.jpeg)

## <span id="page-33-0"></span>**10.1 Widget toevoegen met Android**

#### *Afbeelding 19: Toevoegen van de widget aan uw homescreen*

Wanneer u de widget op uw homescreen plaatst, verschijnt er een pop-up venster. Via dit popup-scherm kan u de plaats voor de widget kiezen: ofwel is dit uw huidige locatie, ofwel één van uw favorieten.

De plaatsen in de lijst zijn dezelfde als de favoriete plaatsen van de applicatie.

Als u in de widget een plaats toevoegt, is die ook beschikbaar in de applicatie.

Om zijn informatie op te halen, heeft de widget een internetverbinding nodig.

![](_page_33_Picture_11.jpeg)

<span id="page-34-0"></span>**Widgets**

![](_page_34_Picture_1.jpeg)

Maximale temperatuur voor vandaag.

<span id="page-34-1"></span>![](_page_34_Picture_3.jpeg)

*Afbeelding 21: De widget 2x1 geeft enkel de huidige waarnemingen weer.*

![](_page_34_Picture_5.jpeg)

## **10.2 Widget toevoegen met iOS**

Nieuw aan versie 2.1 van de app is dat u een widget met waarnemingen en verwachtingen kunt toevoegen aan het today pane van uw iOS smartphone. De widget toont het actuele weerbeeld en de verwachtingen voor de huidige dag. Hij wordt automatisch geupdate met de meest recente verwachtingen.

![](_page_35_Picture_2.jpeg)

Afbeelding 21: De widget op Today pane op uw iOS toestel.

De widget is vertikaal opgedeeld in een vak met bovenaan de huidige waarnemingen en onderaan de verwachtingen.

Afbeelding 22: Waarnemingen op de widget.

Op de widget ziet u de huidige temperatuur en het huidige weerbeeld op uw huidige of favoriete plaats.

![](_page_35_Picture_7.jpeg)

Afbeelding 23: Verwachtingen op de widget.

De verwachtingen voor de huidige dag

op de widget. De verwachtingen zijn opgedeeld in vier horizontale vakjes.

![](_page_35_Picture_11.jpeg)

Vandaag 15:50

Ukkel

 $20^{\circ}$ 

De dag waar de verwachtingen voor gelden.

![](_page_35_Picture_13.jpeg)

De neerslagkans.

![](_page_35_Picture_15.jpeg)

Het weerbeeld, in dit geval evoluerend van bewolkt met opklaringen naar bewolkt met buien.

![](_page_35_Picture_17.jpeg)

De maximumtemperatuur.

![](_page_35_Picture_19.jpeg)

## 11. Algemene opmerkingen

## **11.1 Verschillen tussen de voorspellingen uit modellen en uit de teksten**

De teksten en de melding worden opgesteld per regio door onze meteorologen. De informatie in de app, zoals de verwachtingen per uur of voor de komende 14 dagen, zijn afgeleid uit modeloutput en zijn specifiek voor de gekozen gemeente. Door dit verschil in regionale en lokale schaal, kan het zijn dat er kleine verschillen ontstaan tussen de teksten en de verwachtingen per uur of per dag.

![](_page_36_Picture_3.jpeg)